### Initiation au logiciel de simulation électronique ISIS et aux lois de l'électricité

## **1. Apprentissage des fonctions de base**

Nous allons voir dans cette première partie, en **7 étapes** et à travers un exemple élémentaire, la mise en œuvre pas à pas de la simulation d'un circuit électronique avec le logiciel ISIS. Pour cela nous allons réaliser la saisie puis lancer la simulation d'un montage simple, afin d'obtenir les valeurs des tensions et des courants présents dans le circuit.

**Etape 1 –** Ouvrez le logiciel de simulation ISIS. Dans la partie gauche de l'écran se trouve une suite verticale de boutons : en plaçant le curseur de la souris sur un bouton, sans cliquer, une infobulle affiche le nom du bouton. Le premier bouton de cette barre d'outils, en forme de flèche noire, s'appelle **Mode sélection**. Repérez les boutons nommés **Mode composant**, **Mode point de jonction**, **Mode terminal, Mode générateur** et **Mode instruments virtuels**, vous aurez régulièrement besoin de ces boutons.

**Etape 2 –** Préparez les 2 composants suivants, en allant les chercher dans les catégories indiquées.

Pour cela :

- Cliquez sur **«Prendre un composant/symbole»** dans le menu **«Bibliothèques».**
- Cliquez dans une des catégories puis double cliquez dans la fenêtre résultats sur le composant recherché : le composant se rajoute à la liste des composants dans votre espace de travail.
- Recommencer l'opération pour les autres composants dont vous avez besoin.
- Fermez la boîte de dialogue **Pick Devices** après y avoir pris tous les composants.

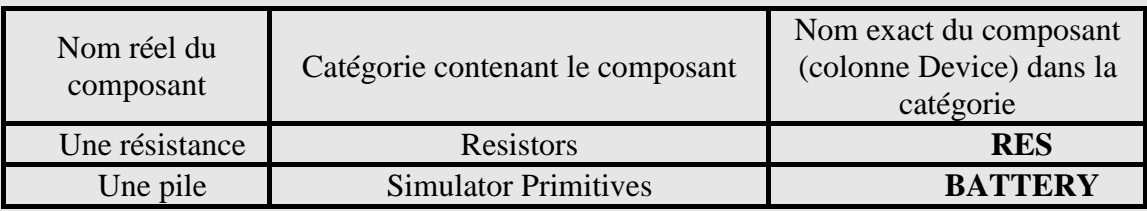

**Astuce :** pour rechercher un composant dont vous connaissez le nom mais pas la catégorie vous pouvez utiliser la recherche par **Mots clés** dans la boîte de dialogue **Pick Devices**.

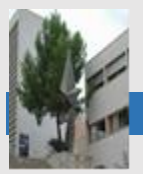

**Etape 3 –** Réalisez le montage indiqué sur le Schéma 1, en utilisant 3 résistances (composant **RES**) et une pile (composant **BATTERY**).

Pour connecter 2 composants avec un fil électrique dans le logiciel ISIS, vous devez :

- Placer les composants sur la feuille de travail en cliquant dans la colonne Devices sur le composant désiré et en recliquant dans votre feuille de travail.
- Cliquer sur le bouton **«Mode point de jonction»** puis sur la borne du premier composant et enfin sur celle du second. La liaison est faite !

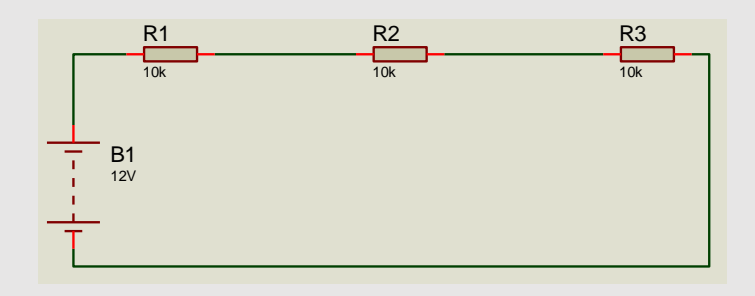

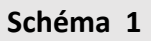

**Etape 4 –** Lors de la simulation analogique dans le logiciel ISIS, il faut toujours connecter un composant GROUND à la borne moins du générateur de tension (ici la pile) du montage. Ce composant GROUND représente la masse du circuit et il est indispensable pour pouvoir simuler le comportement électrique du montage.

En suivant la procédure suivante, rajoutez un composant GROUND dans votre schéma et connectez-le à la borne moins de la pile (voir schéma 1 bis):

- Cliquez sur le bouton **«Mode terminal»** et dans la liste des composants qui sont présentés cliquez sur GROUND pour le sélectionner.
- Cliquez dans votre feuille de travail et rajouter le composant GROUND à votre montage.

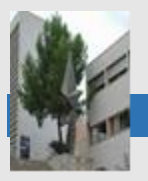

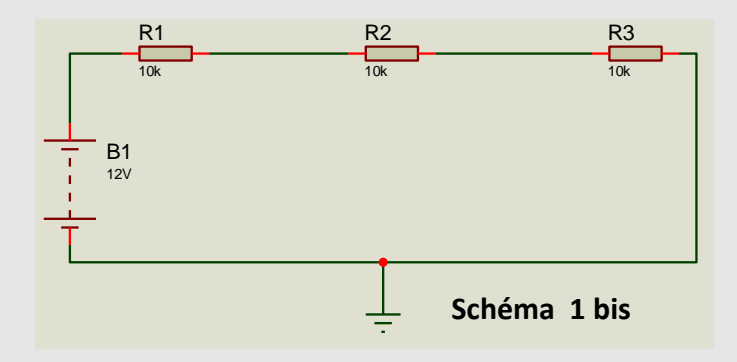

Pour déplacer, configurer, supprimer un composant ou lui faire subir une rotation, clic droit sur le composant puis utiliser une des entrées du menu contextuel

**Etape 5 –** Nous allons maintenant configurer les valeurs des résistances (en ohms) et du générateur de tension (en volts).

Pour configurer un composant, il faut cliquer droit sur le composant (il devient rouge), puis cliquer gauche sur **«Editer propriétés»**: la boite de dialogue de configuration apparaît. Pour désélectionner tous les composants (afin qu'aucun composant ne soit rouge) il faut cliquer gauche sur le fond de la feuille de travail, à l'extérieur de tout composant.

- Ouvrez la boîte de dialogue de configuration de la pile, puis entrez 12V dans le champ **Voltage**.
- Ouvrez la boîte de dialogue de configuration de chaque résistance, puis entrez les valeurs suivantes pour chacune d'entre elles dans le champ **Resistance**.

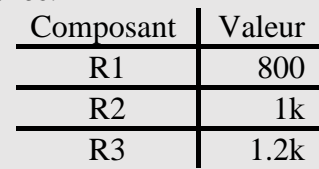

#### **Remarques :**

- Le logiciel ISIS utilise les préfixes suivants pour les valeurs des composants : **M** pour méga, **k** pour kilo, **m** pour milli, et **u** pour micro.

- La virgule décimale est représentée par un point (et non par une virgule).

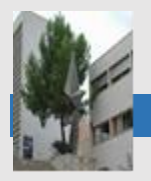

**Etape 6** – Avant de lancer la simulation et dans le but de pouvoir observer les mesures des tensions et du courant, nous allons ajouter les appareils de mesure.

 Rajoutez 4 voltmètres (**DC VOLTMETER** disponible dans le **«Mode instruments virtuels»**) et 1 ampèremètre (**DC AMMETER** disponible dans le **«Mode instruments virtuels»**) comme indiqué sur le Schéma 2, **en respectant la polarisation de chaque appareil de mesure**.

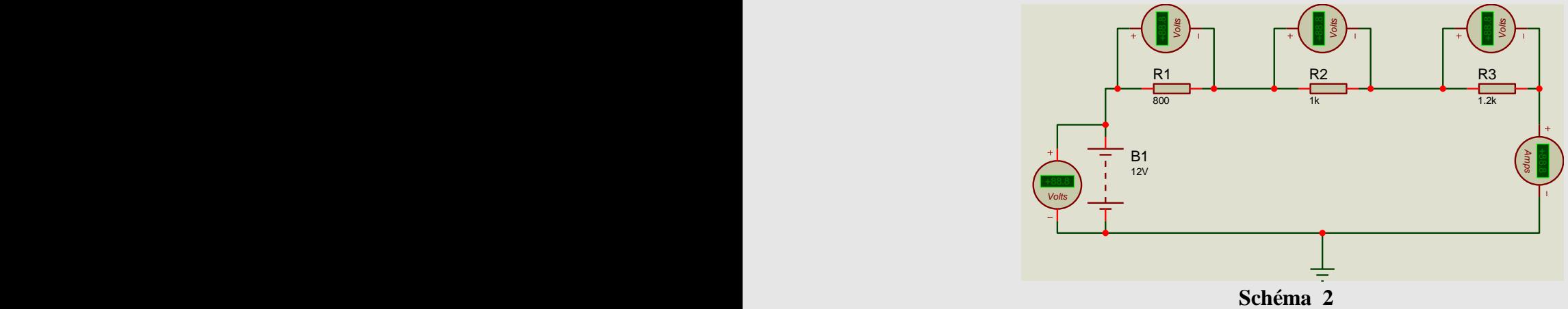

#### **Remarques :**

- L'ampèremètre se branchant en série, il faut effacer le fil sur lequel on veut le brancher AVANT de placer l'ampèremètre, puis il faut ensuite le connecter avec 2 nouveaux fils. Ne pas « déposer » l'ampèremètre sur un fil !

- L'ampèremètre d'ISIS possède 3 calibres différents configurables dans ses propriétés (champ **Display Range**) : **Amps** (pour mesurer un courant de l'ordre de l'ampère), **Milliamps**  (pour mesurer un courant de l'ordre du milliampère), et **Microamps** (pour mesurer un courant de l'ordre du microampère).

**Etape 7 –** Le schéma est maintenant complètement terminé, nous pouvons lancer la simulation afin d'observer les valeurs sur les appareils de mesure. Pour cela :

 Cliquez sur **«Exécuter»** dans le menu **«Mise au point»** d'ISIS (vous pouvez aussi utiliser le bouton symbolisé par un triangle noir placé en bas à gauche de l'écran). Observez les valeurs données par les appareils de mesure. Pour arrêter la simulation, cliquez sur **«Stop animation»** dans le menu **«Mise au point»** d'ISIS ou utilisez le bouton symbolisé par un carré noir placé en bas à gauche de l'écran.

Quelle valeur indique l'ampèremètre sur le schéma 2 pour chacun de ses 3 calibres ?

Conclusion : il faudra toujours utiliser le calibre de l'ampèremètre correspondant à l'ordre de grandeur du courant à mesurer et être attentif aux messages de l'ampèremètre (ex : MAX).

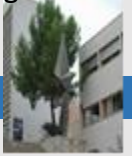

Nous venons de voir à travers les 7 étapes précédentes comment réaliser un montage analogique sous ISIS, comment configurer les composants (les résistances et la pile), comment connecter deux composants ensemble, comment placer des appareils de mesure (voltmètre et ampèremètre) et comment lancer et arrêter la simulation analogique.

Vous allez maintenant appliquer cet apprentissage dans les situations suivantes.

## **2.** Loi d'addition des tensions

a) Saisissez sous ISIS le montage indiqué sur le schéma3, où les 4 résistances sont branchées en série, et sur lequel on a nommé 7 tensions de la manière suivante : U1 est la tension aux bornes de R1 ..... U4 est la tension aux bornes de R4 et U7 est la tension totale du circuit, présente aux bornes des quatre résistances R1, R2, R3 et R4.

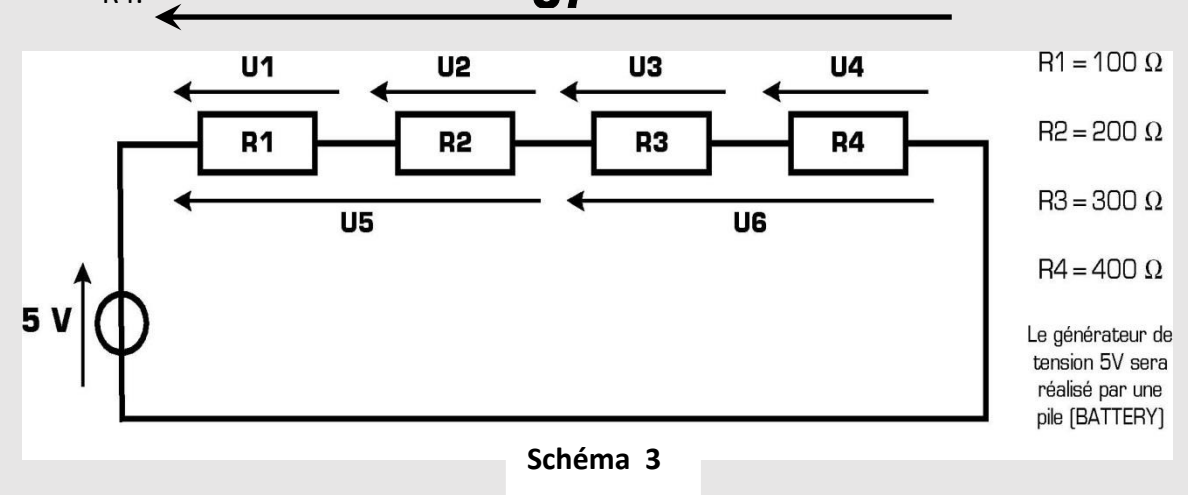

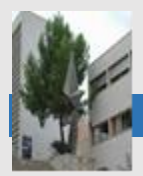

b) En utilisant le voltmètre, complétez le tableau 1 :

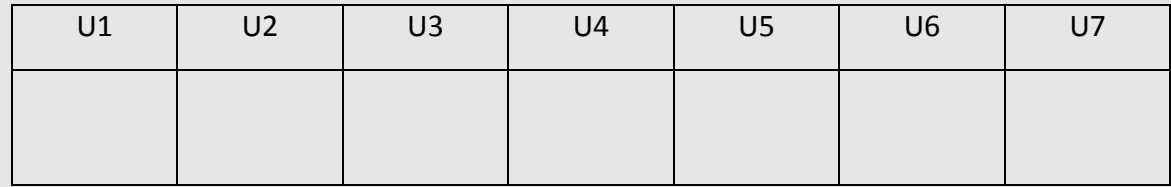

**Tableau 1**

c) Complétez le tableau 2 et en déduire les relations entre les différentes tensions.

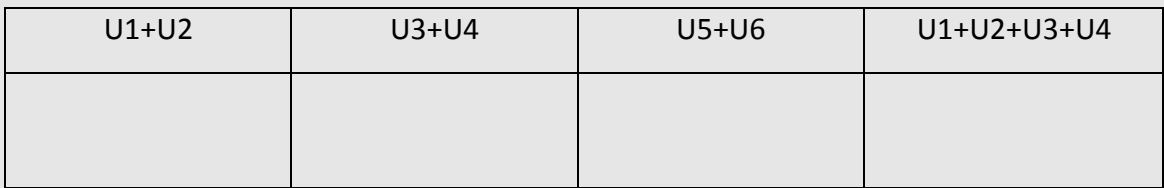

**Tableau 2**

Relations trouvées :

d) Complétez la phrase suivante résumant le phénomène que vous venez de constater.

**Dans un circuit électronique utilisant plusieurs résistances branchées en série, la somme de toutes les**…………………… **présentes aux bornes de chaque** ……………………… ……………**est égale à la**……………………… **totale aux bornes du circuit.** 

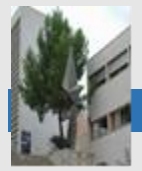

## **3. Loi d'addition des courants**

a) Saisissez sous ISIS le montage indiqué sur le schéma 4, où les 4 résistances (qui ont les mêmes valeurs que pour le montage précédant) sont branchées en dérivation (ou parallèle) et sur lequel on a nommé 7 courants.

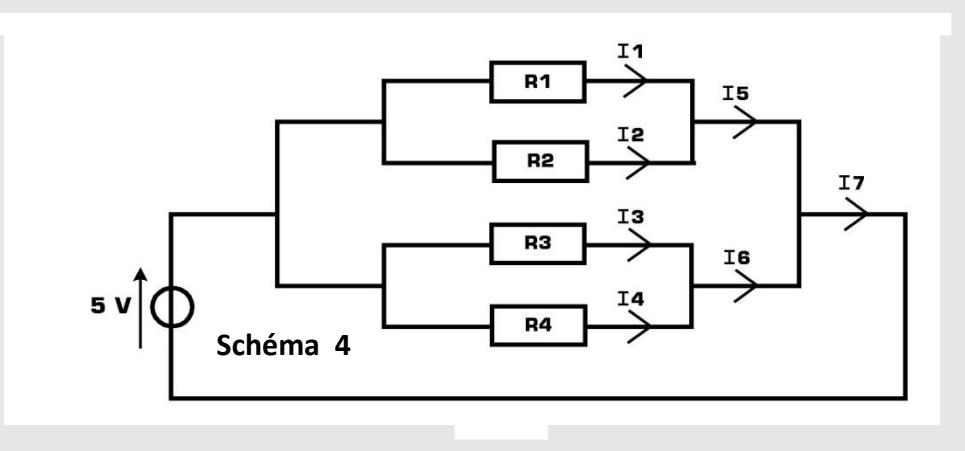

b) En utilisant l'ampèremètre et en le connectant correctement, mesurez chacun des 7 courants du circuit et consignez vos résultats dans le tableau 3.

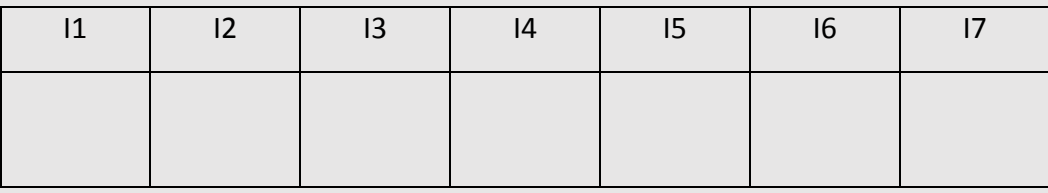

c) Calc

ulez les sommes de courants afin de remplir le tableau 4 et en déduire des relations entre les différents courants.

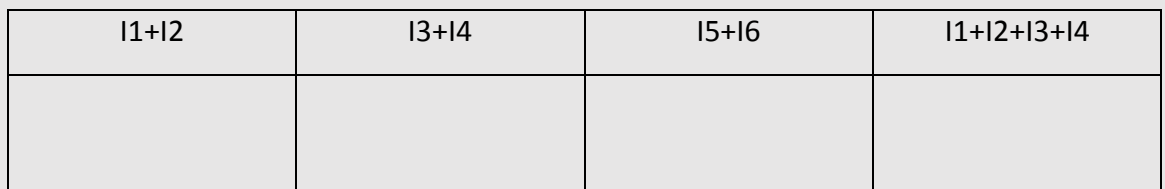

**Tableau 4**

Relations trouvées :

d) Complétez la phrase suivante résumant le phénomène que vous venez de constater.

**Dans un circuit électronique utilisant plusieurs résistances branchées en dérivation, la somme de toutes les**………………………………………… **circulants dans chacune des**

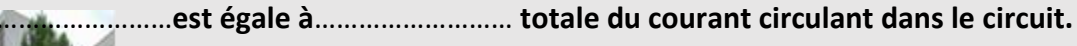

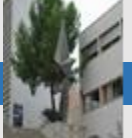

# **4. Loi d'OHM**

a) Réalisez dans le logiciel ISIS le Schéma 5 ci-dessous.

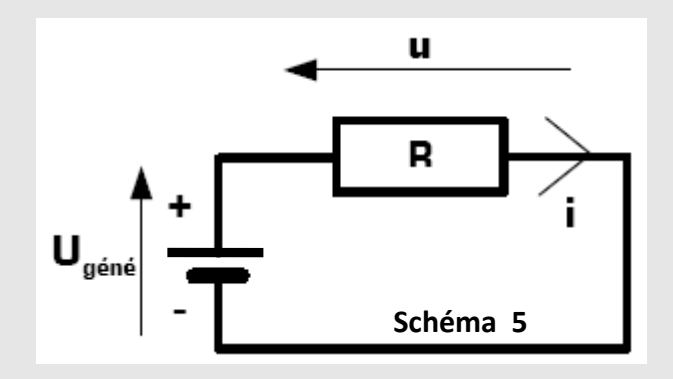

b) Ajoutez les appareils de mesure convenables pour relever **u** et **i** puis complétez le tableau 5.

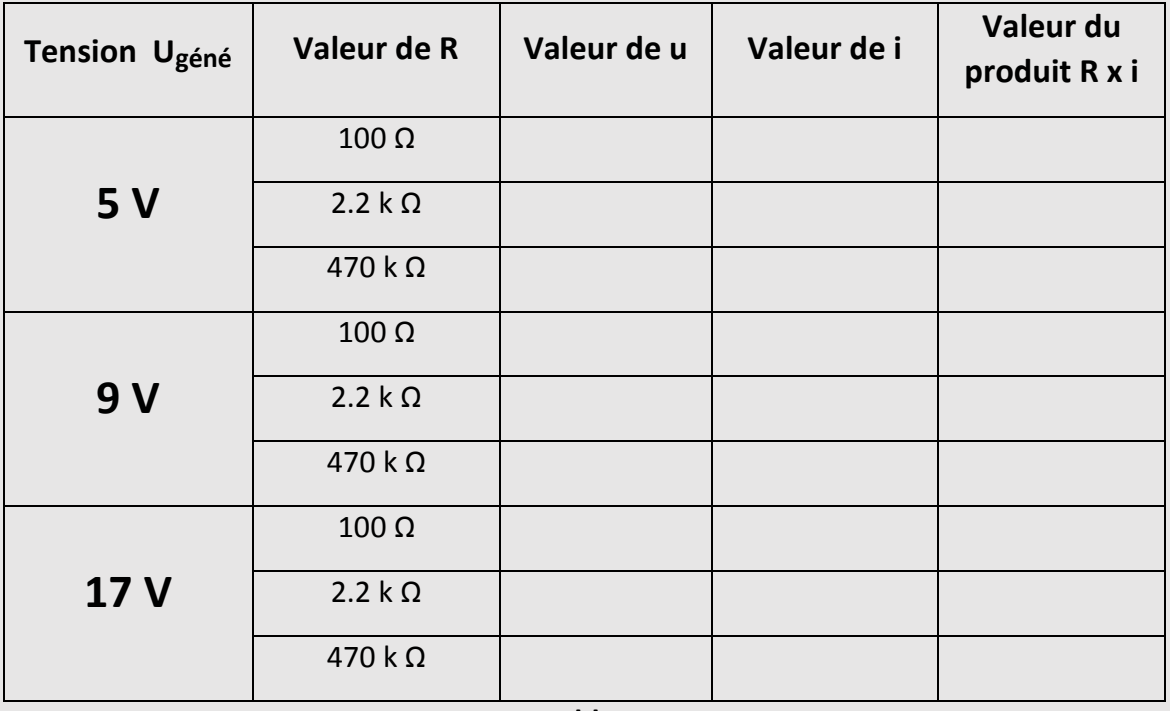

**Tableau 5**

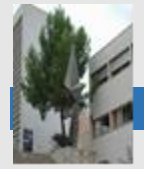

c) En observant les valeurs numériques trouvées dans le tableau ci-dessus, déduisez une relation liant la tension U aux bornes d'une résistance et le courant I circulant dans cette résistance **R.**

Relation :

d) Si on configure **Ugéné=12V**et **R=600**Ω, quelle est alors la valeur du courant **i** circulant dans le circuit ?

**i =**

# **5. Association des résistances en série**

a) Réalisez dans le logiciel ISIS le Schéma 6 ci-dessous.

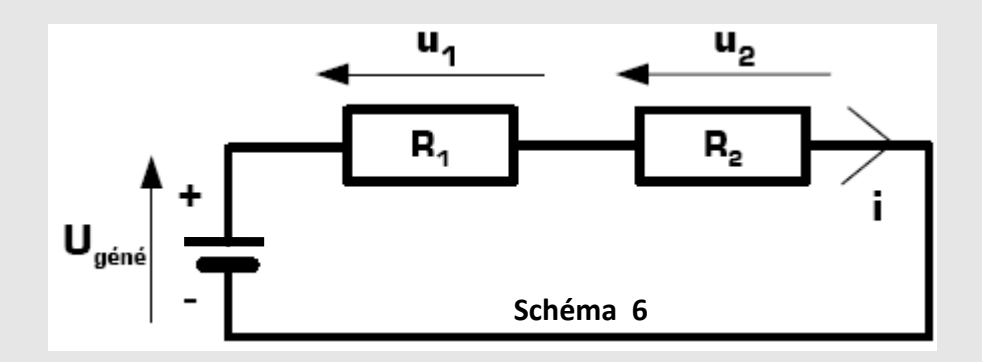

b) En prenant U<sub>géné</sub> = 12 V et R1 = 400 Ω, déterminez expérimentalement la valeur à donner à R2 afin que la valeur de i soit la même que celle calculée au 4.d).

 $R2 =$ 

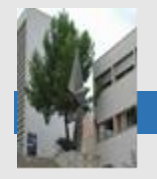

c) En déduire la relation liant R, R1 et R2.

Relation :

d) Complétez la phrase suivante généralisant la loi que vous venez de constater.

**La résistance équivalente de résistances montées en**…………………… **est égale à la**  …………………**de toutes ces résistances.** 

# **6. Association des résistances en dérivation ou parallèle**

a) Réalisez le Schéma 5 ci-contre.

On prendra Ugéné = 12 V et R = 667 Ω

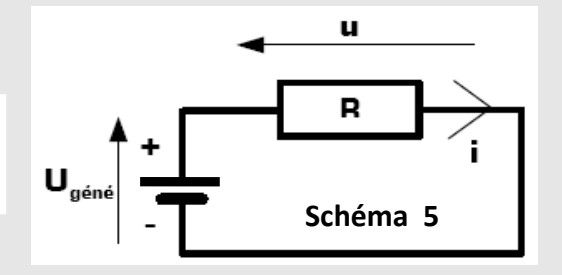

b) Quelle est l'intensité du courant i circulant dans le circuit ?

 $i =$ 

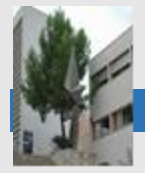

**0**

c) Réalisez le schéma 7 avec U<sub>géné</sub> = 12 V et R1 = 1kΩ.

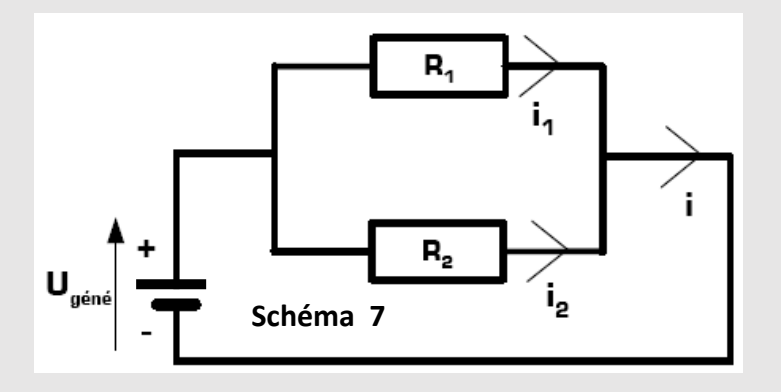

- d) On désire la même intensité de courant qu'à la question b). Déduisez la valeur de i2 à partir des données connues puis déterminer celle de R2.
	- $i2 = R2 =$
- e) Vérifiez votre calcul par simulation puis en déduire la bonne relation dans celles proposées.

**La résistance équivalente à 2 résistance en parallèle (ou dérivation) est égale à :**

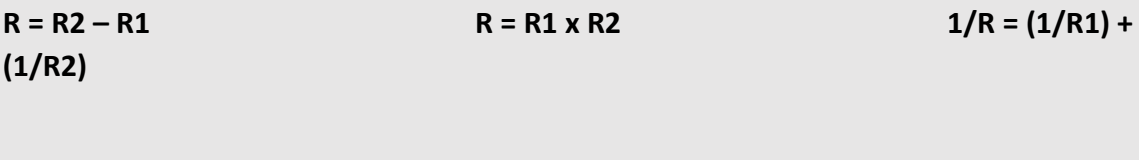

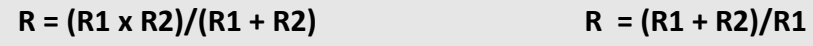

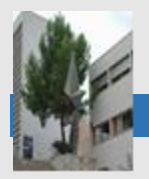